# 実績報告書の提出方法(兵庫県電子申請共同運営システム(e-ひょうご))

[目次]

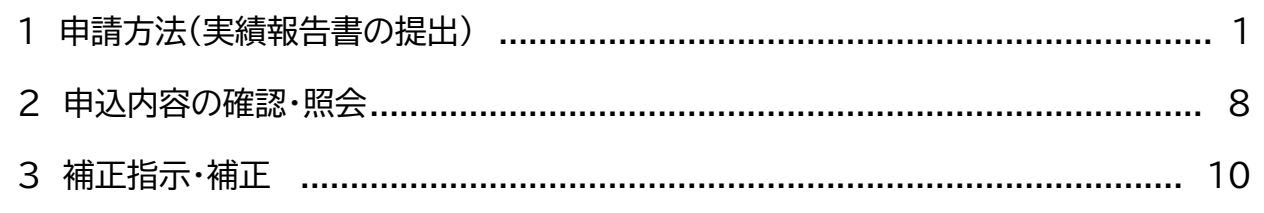

#### 1 申請方法(実績報告書の提出)

(1) 下記 URL から、兵庫県電子申請共同運営システム(e-ひょうご)にアクセスします。 https://www.e-hyogo.elg-front.jp/hyogo/uketsuke/form.do?id=1678686460322 ※県ホームページのひょうご保育料軽減事業(事業所内保育所)からもアクセスできます。

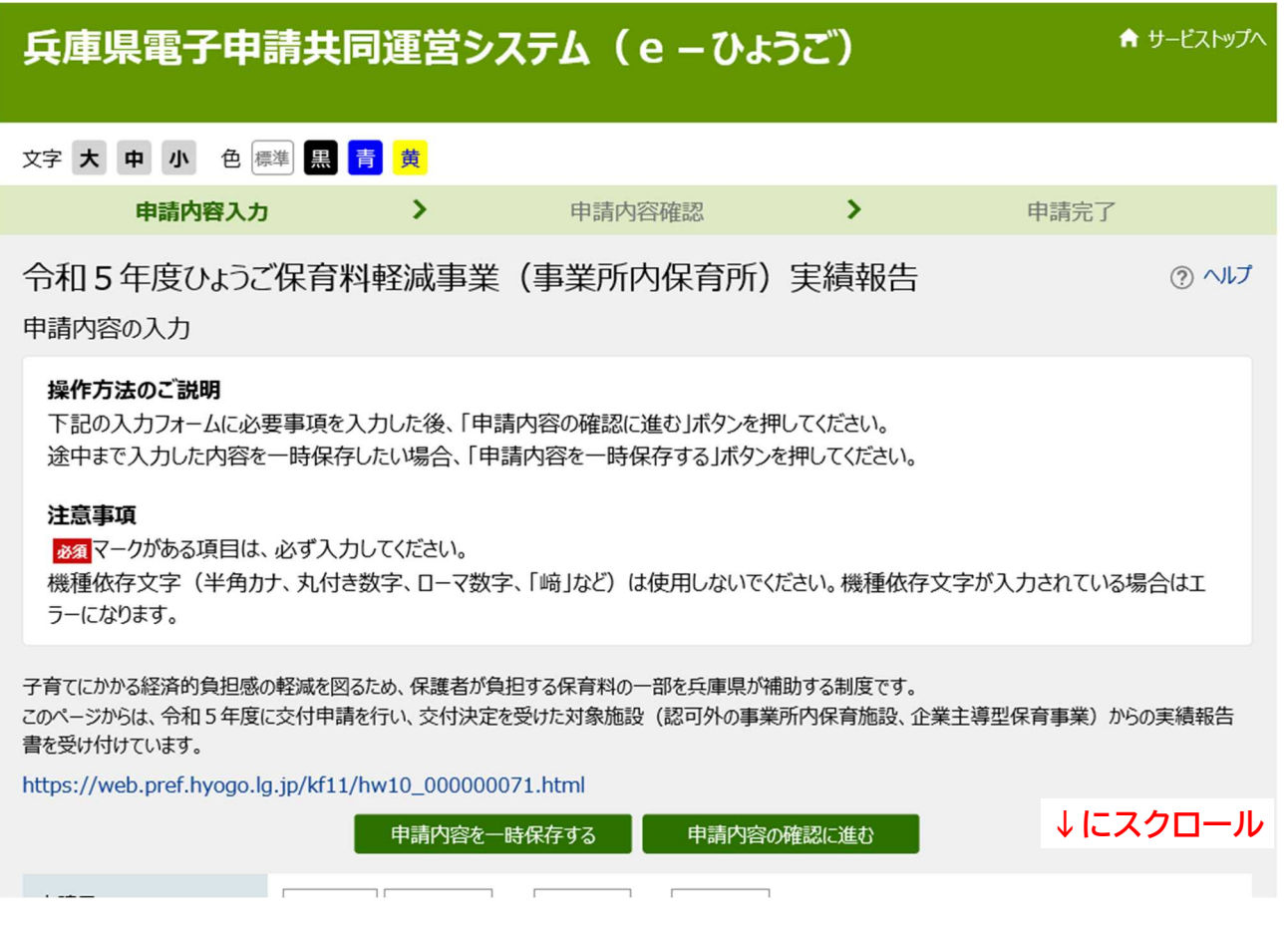

#### (2) 入力項目が表示されますので、順に入力します。

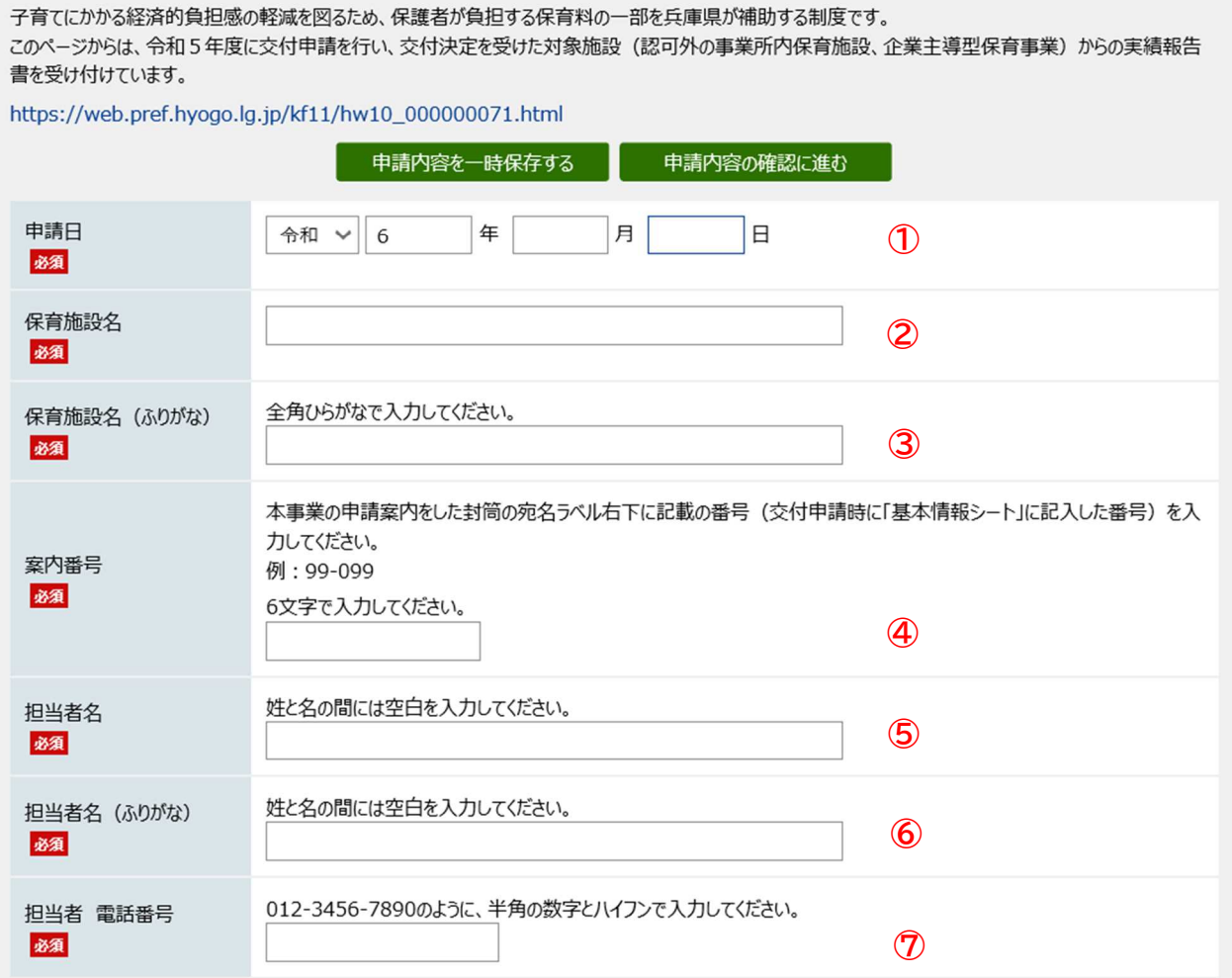

①申請日

実績報告書書を提出する日を入力してください。

②保育施設名 ③保育施設名(ふりがな)

保育施設の名称を入力してください。

④案内番号

本事業の申請案内を送付した封筒の宛名ラベル右下に記載の番号を入力してください。

(交付申請書・実績報告書の「基本情報シート」にも記載があります)

例)99-999 ※電話番号等ではありません。

⑤担当者名 ⑥担当者名(ふりがな)

ご担当者様の氏名を入力してください。

⑦担当者 電話番号

ご担当者様と連絡が取れる電話番号を入力してください

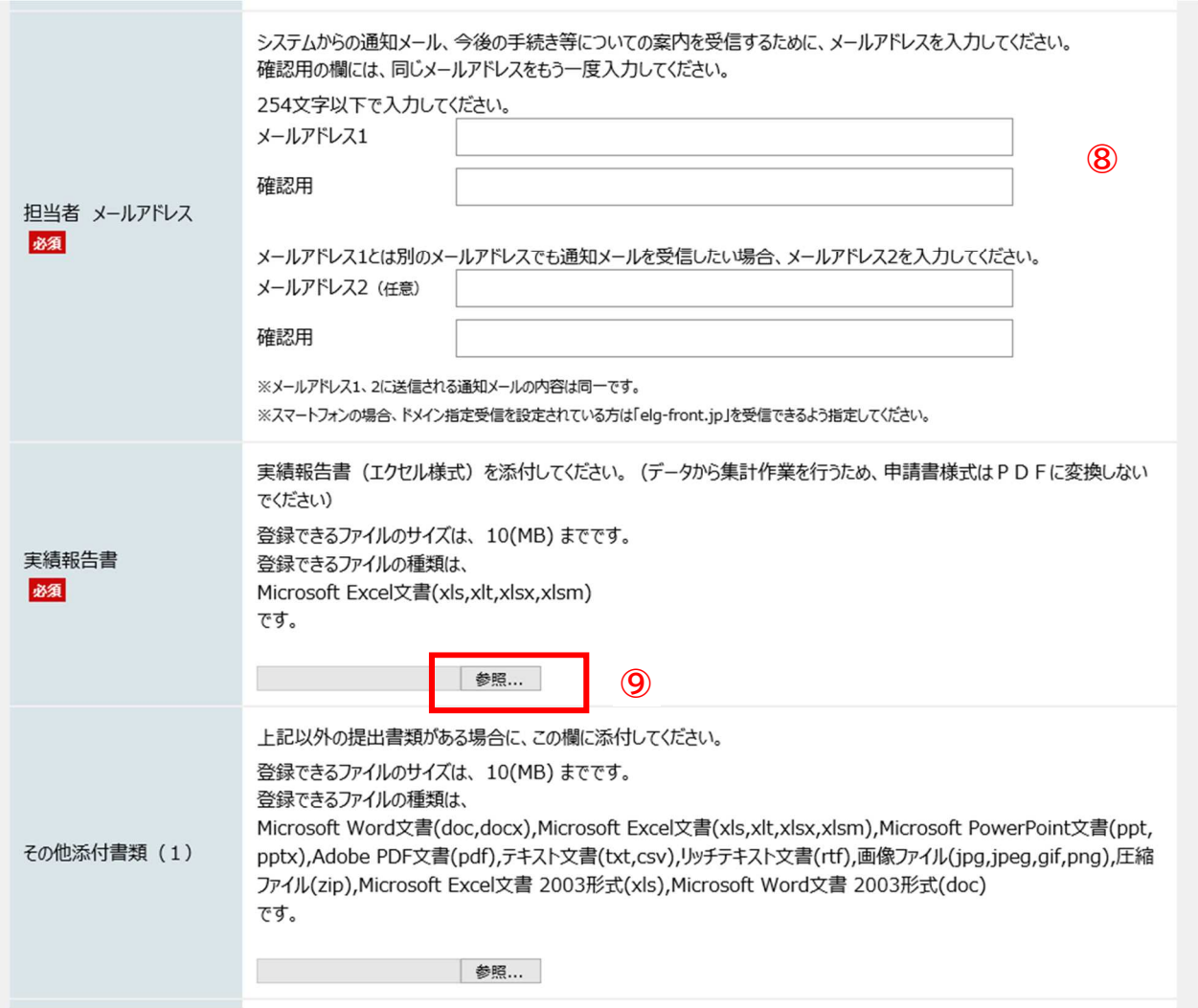

⑧担当者 メールアドレス

交付申請書・実績報告書に記載したご担当者様のメールアドレスを入力してください。

⑨交付申請書

「ファイルの選択」から、エクセル様式の交付申請書を添付してください。 ※エクセル以外の様式は添付できません

### <ファイルの添付方法>

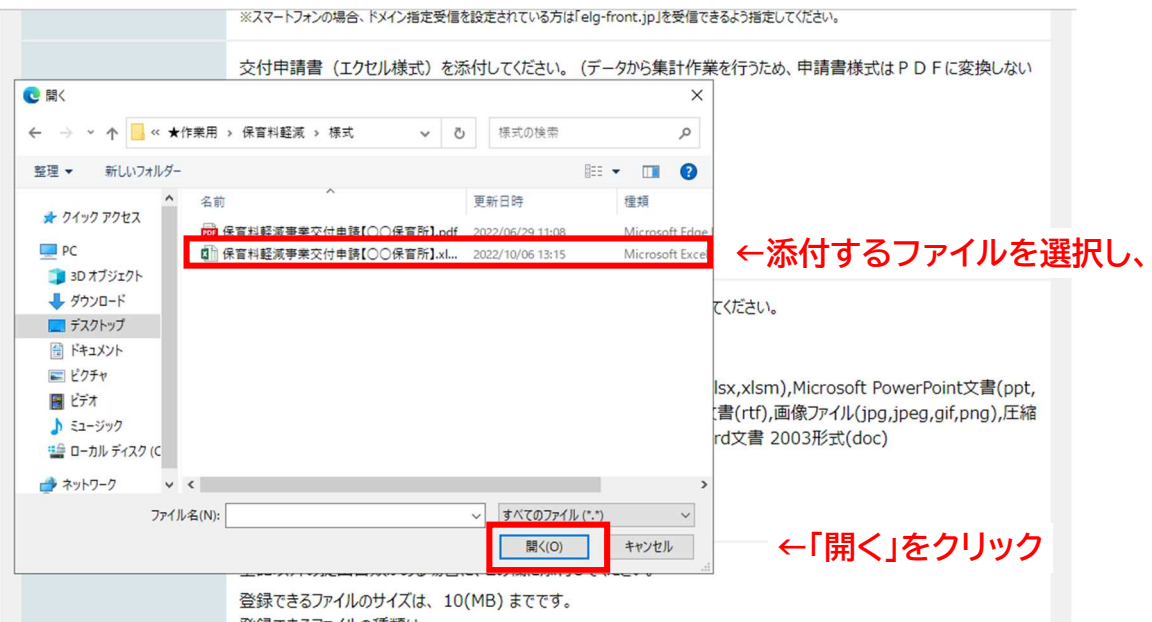

「ファイルの選択」をクリックすると、上記のようにファイル選択画面が開きますので、提 出するファイルを選択し、「開く」ボタンをクリックしてください。

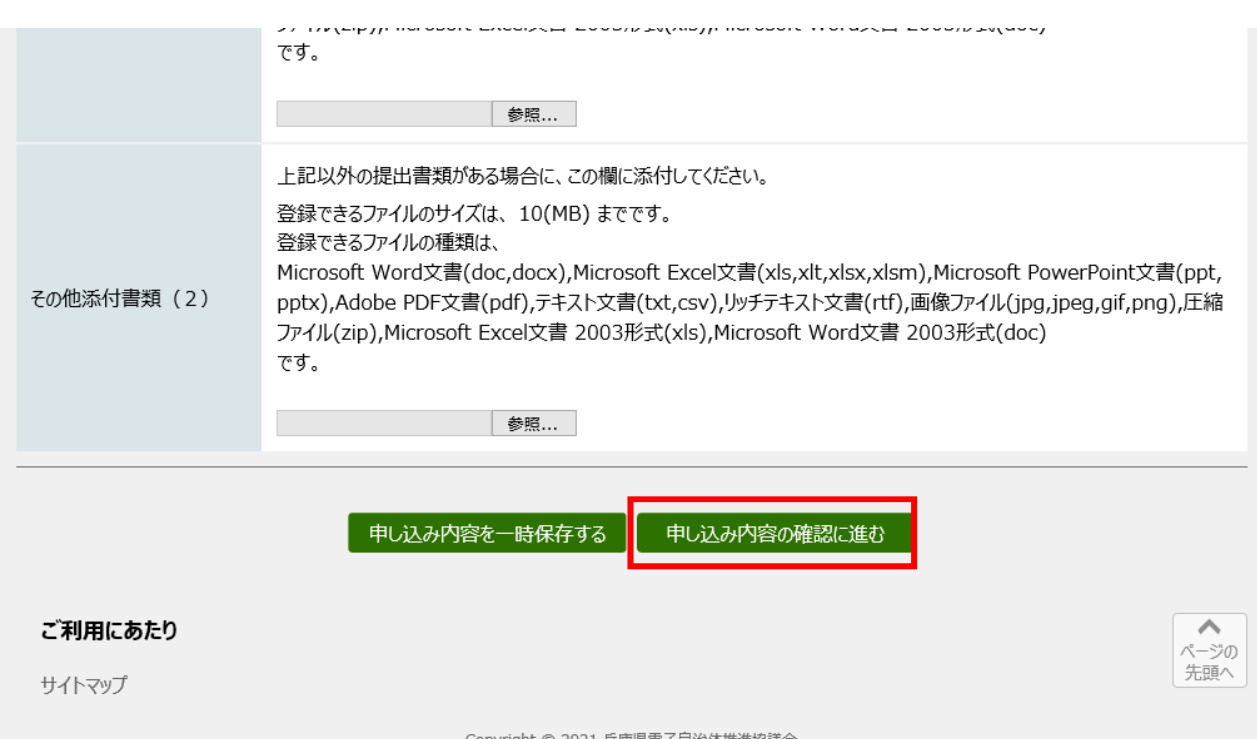

すべての入力が終われば、申し込み内容の確認に進むをクリックしてください。

- (3) 下記の確認画面が表示されますので、入力内容を確認してください。
	- 入力内容に問題が無ければ、問合せ番号の受け取り方法の「メールでの受取を希望する」 にチェックを入れて、<mark>申し込む</mark>をクリックしてください。

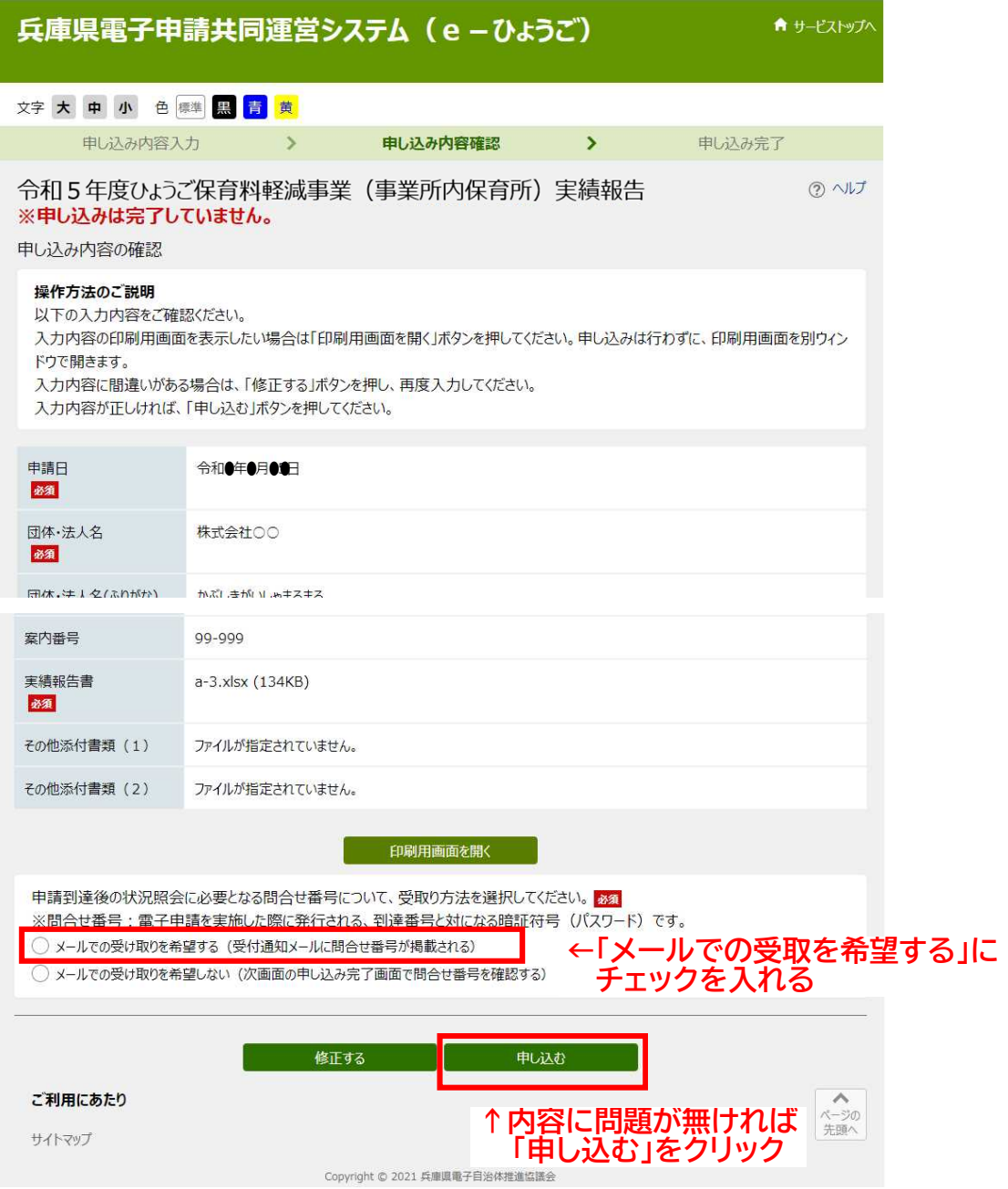

(4) 申し込み完了画面が表示されます。

↑ サービストップへ 兵庫県電子申請共同運営システム (e-ひょうご) 文字大中小色 標準 黑青黄 申し込み内容入力 申し込み内容確認  $\rightarrow$  $\rightarrow$ 申し込み完了 令和5年度ひょうご保育料軽減事業(事業所内保育所)実績報告 申し込み完了 「令和●年度ひょうご保育料軽減事業 (事業所内保育所) 実績報告」の申し込みを完了しました。 必ず下記の到達番号·問合せ番号を記録してください。 到達番号: #67 336 821 8288 問合せ番号: Ux98E5 到達番号·問合せ番号について 「問合せ番号」は原則メールでは通知いたしません。 「到達番号」と「問合せ番号」は、この後の申し込み状況を照会するとき、担当部署にお申し込みいただいた内容等を問い合わせるときなどに本人確認 情報として必要になりますので、必ず記録してください。 「問合せ番号」は半角の英大文字、英小文字、数字の組み合わせとなっていますので、正確に記録をお願いします。 受付通知メールが届かない場合について システムから自動送信する受付通知メールが15分以上経っても届かない場合、誤ったメールアドレスが入力されていた可能性があります。 メールが届かない場合には、到達番号と問合せ番号により照会を行い、申し込み内容を確認してください。 最初のページへ戻る ご利用にあたり サイトマップ  $\wedge$ 先頭 Copyright © 2021 兵庫県電子自治体推進協議会

必ず「到達番号」と「問合せ番号」を記録してください。

また、受付通知メールがシステムから自動送信されますので、こちらも保管しておいてください。

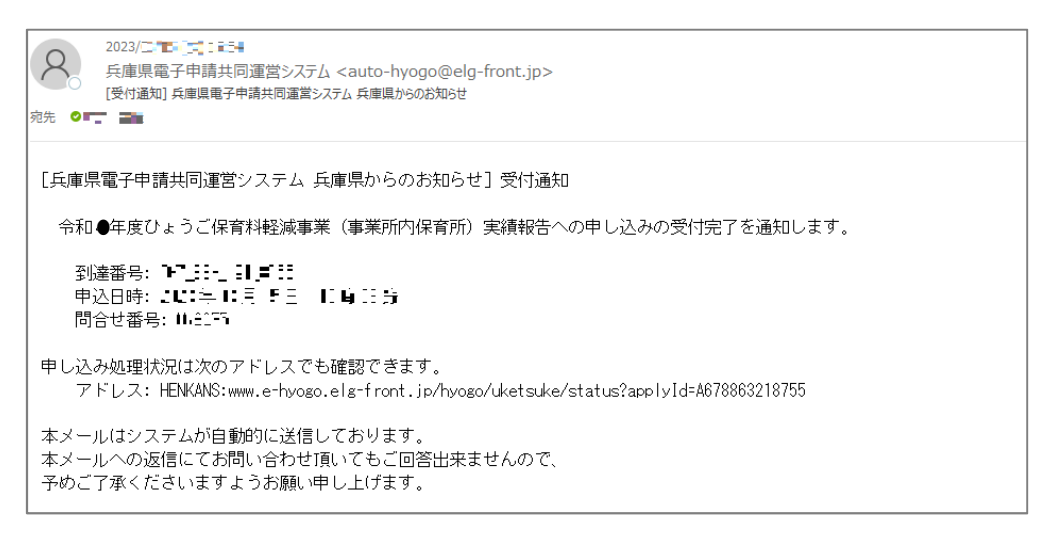

<受付通知メールが届かない場合>

15 分以上経っても受付通知メールが届かない場合は、誤ったメールアドレスが登録され ている可能性があります。「到達番号」と「問合せ番号」により照会を行い、申し込み内容を 確認してください(照会・確認の方法は P8~)。

(5) 内容審査後の通知

提出があったものから順に審査を行い、審査結果の通知や補正等の連絡を行います。 通知は、システムからメールで送信されますので、確認をお願いします。

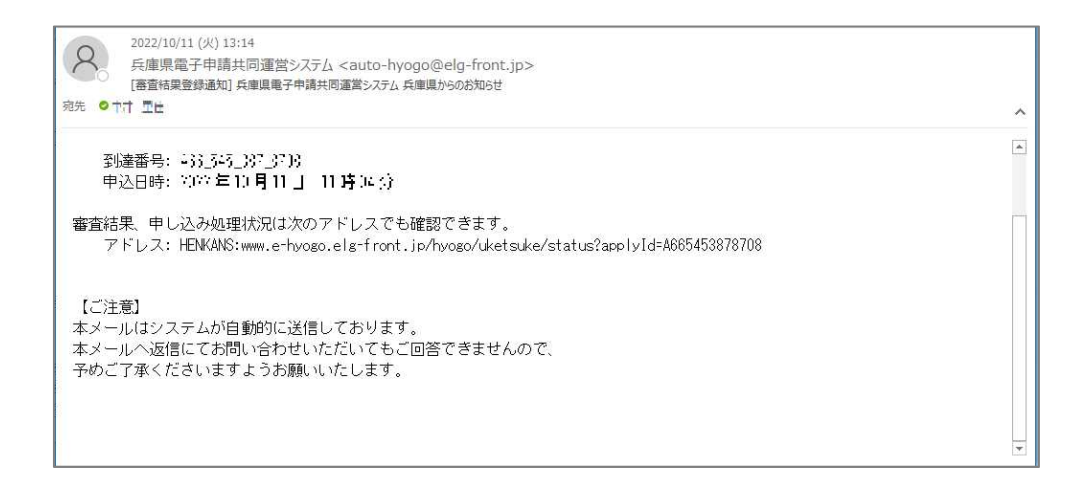

2 申し込み内容の照会・確認

受付通知メールが届かない場合や、審査の状況を確認したい場合に、下記の方法で確認す ることができます。

以下、交付申請の画面で説明していますが、操作方法は同じです。

(1) 左上にある「サービストップへ」をクリックします。

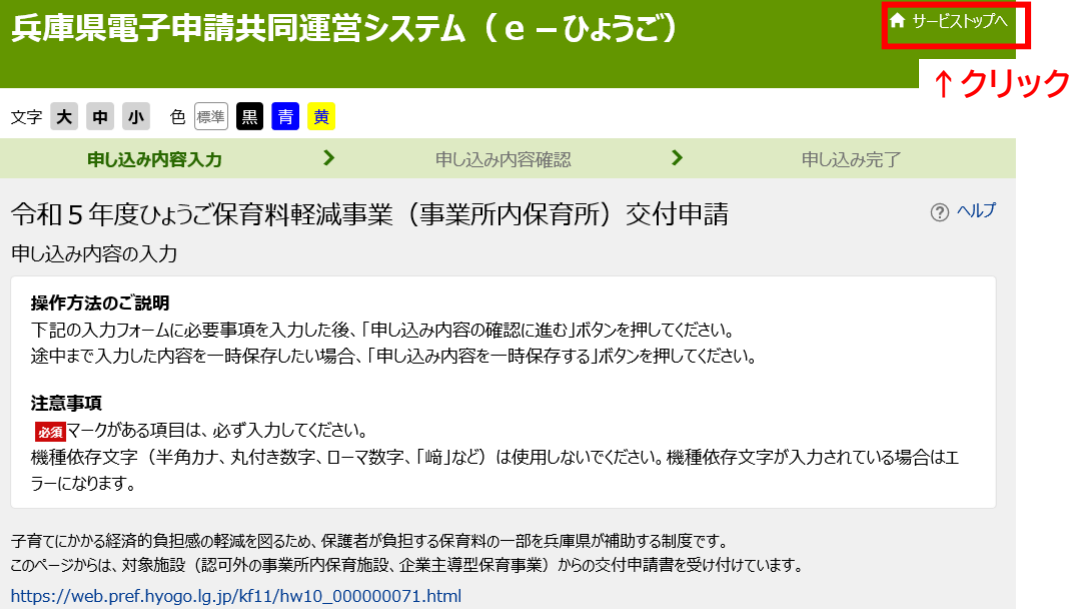

## (2) 「申請・手続情報」→「申請状況照会」の順にクリックします。

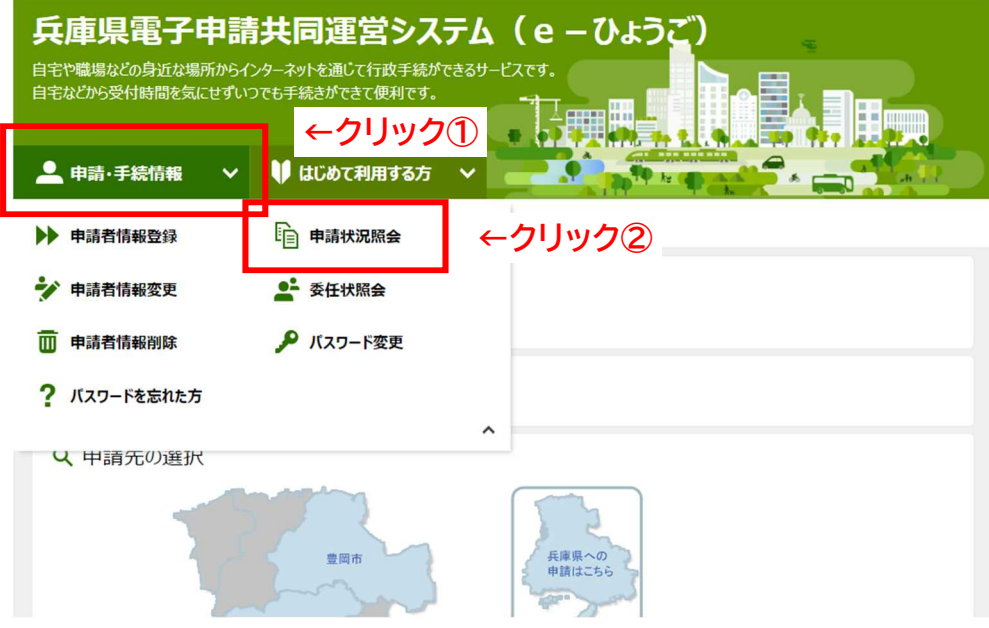

(3) 「到達番号と問合せ番号により申請状況照会」をクリックします。

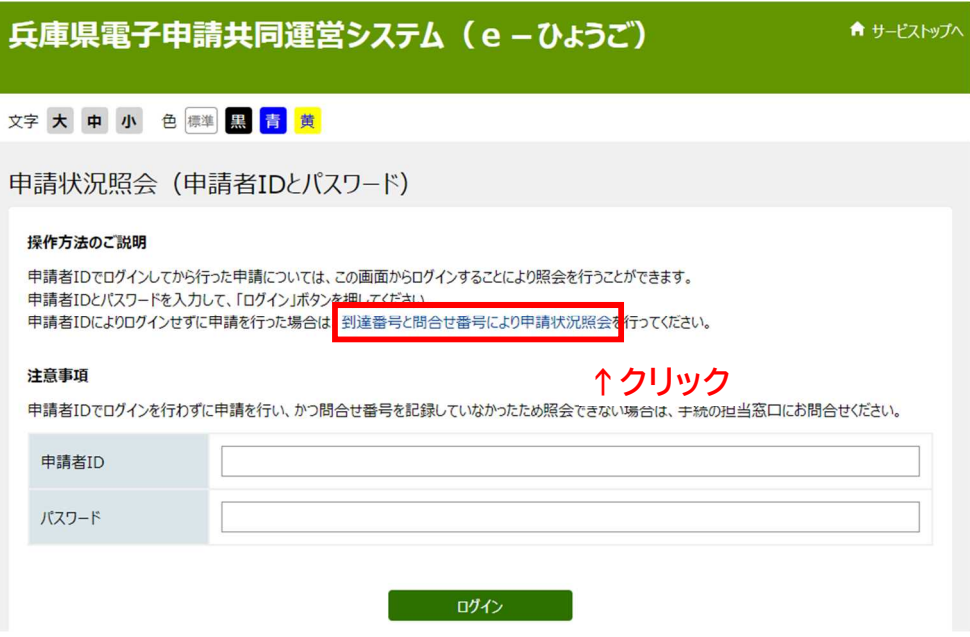

(4) 下記の画面が表示されますので、申込完了画面で表示された「到達番号」と「問合せ番号」 を入力し、<mark>照会</mark>をクリックしてください。

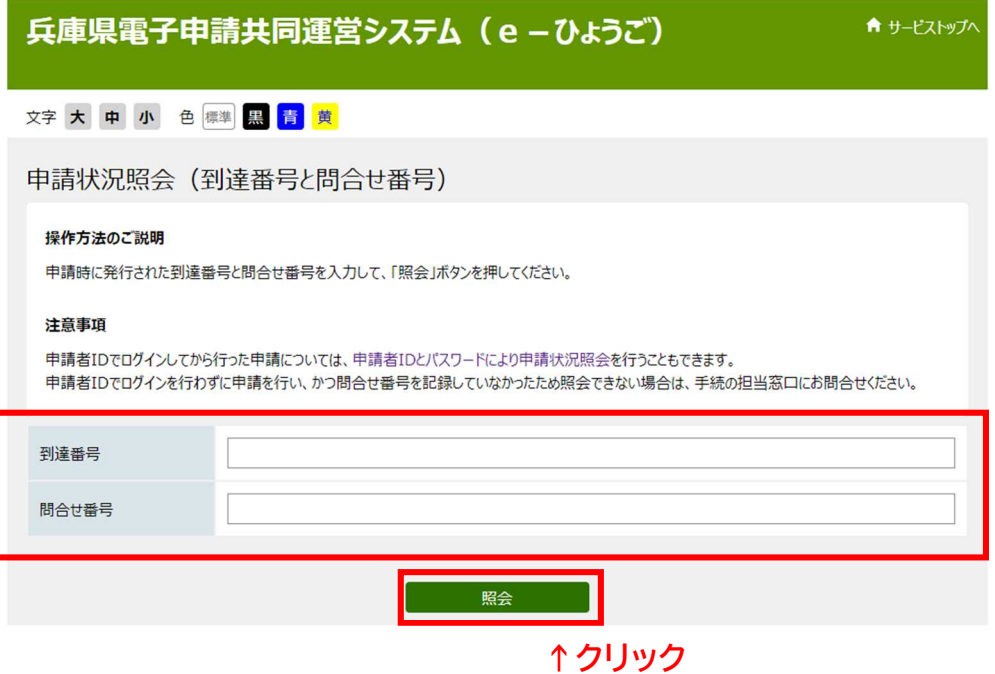

## 3 補正指示・補正

申請内容に修正が必要な場合、「補正指示通知」がメールで届きます。

(1) 補正指示内容を確認し、手元の交付申請書類を修正・追加等した上で、メール記載の URL から、修正後の書類を提出ください。

# ※補正指示があった場合は、必ず補正申請から作業を行ってください。 (重複申請となるため、新規申請は行わないでください。)

メール例)

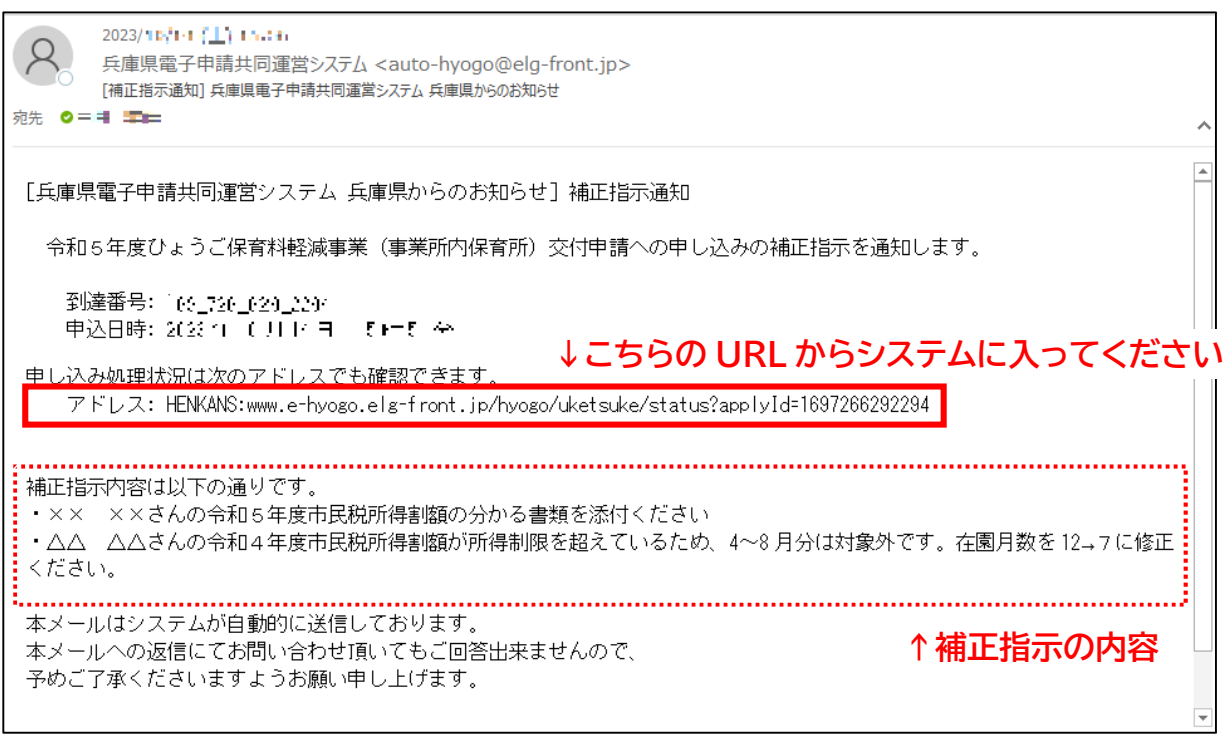

- (2) 下記の画面が表示されますので、「到達番号」と「問合せ番号<sup>※</sup>」を入力し、<mark>照会</mark>をクリック
	- してください。 ※申請時の申込完了画面で表示されます。また申請時の受付通知メールに記載されています

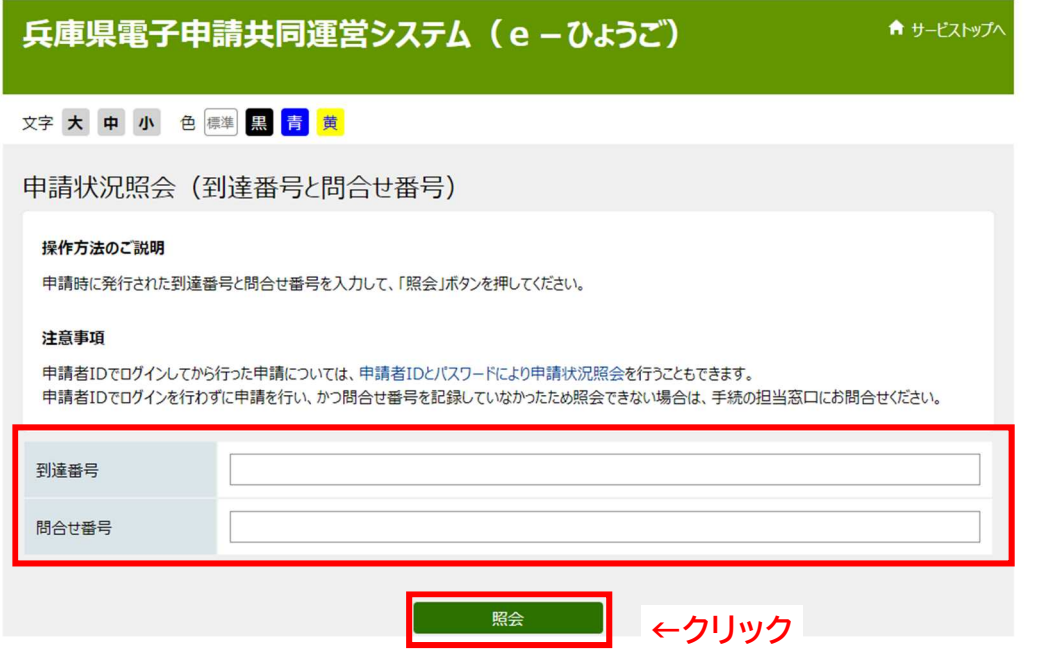

メールの URL からアクセスした際、到達番号が自動入力されていることがあります。問合 せ番号を入力して、照会を押しても次の画面に進めないときは、到達番号を入力しなおしてく ださい。

(3) 補正指示内容を確認の上、<mark>補正申請に進む</mark>をクリックしてください。

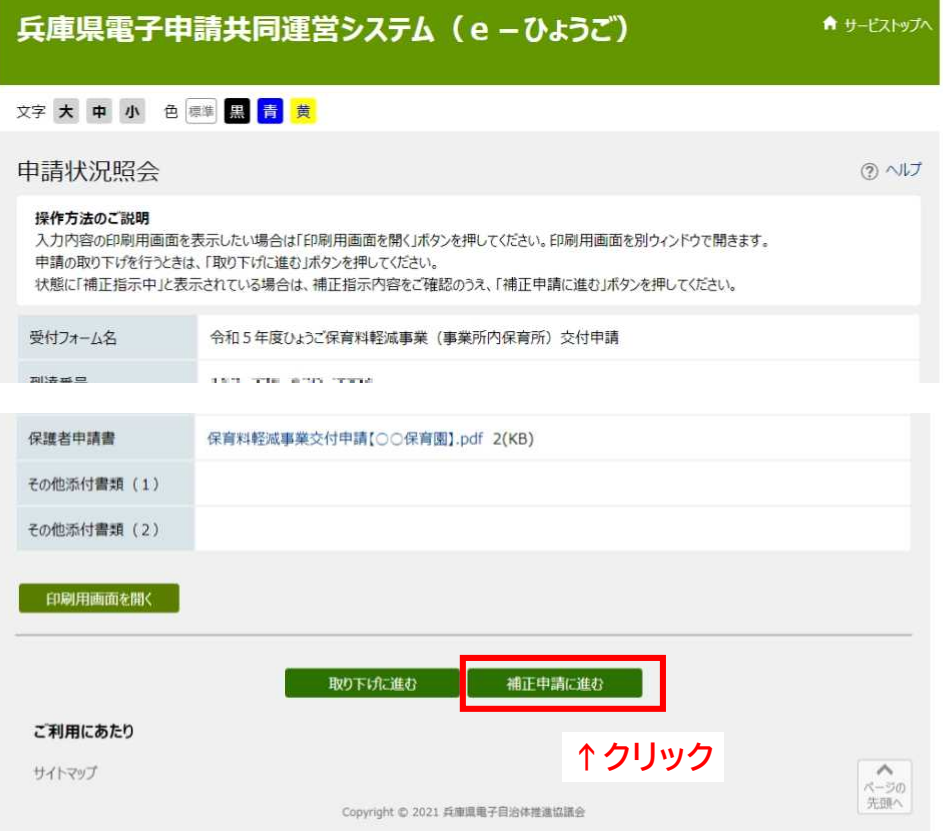

(4) 入力画面が表示されますので、補正指示のあった箇所を修正・ファイルの差し替えを行って ください。

入力方法は、申請時と同じです。

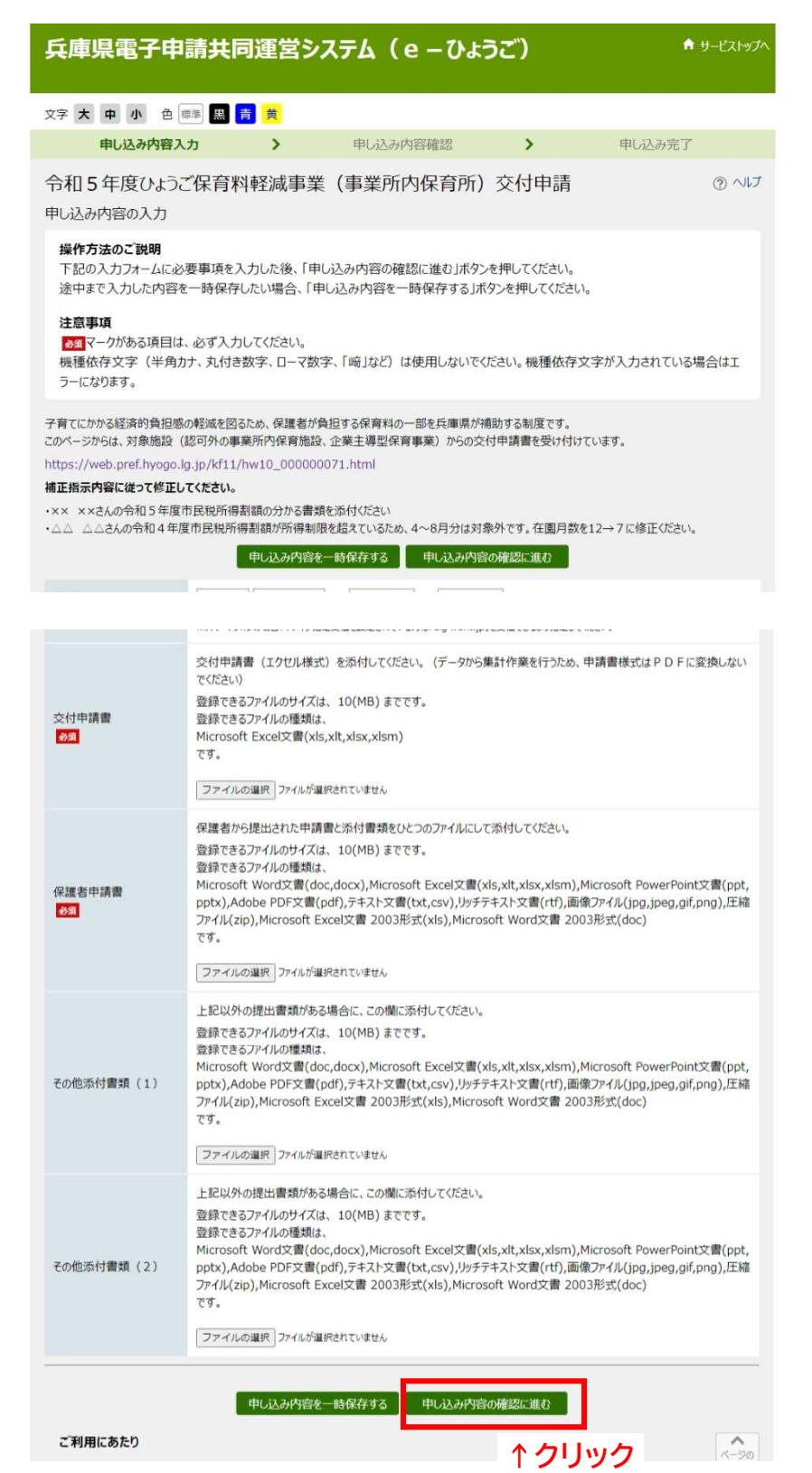

すべての修正が終われば、申込内容の確認に進むをクリックしてください。

- (5) 確認画面が表示されますので、入力内容を確認してください。
	- 入力内容に問題が無ければ、<mark>申し込む</mark>をクリックしてください。

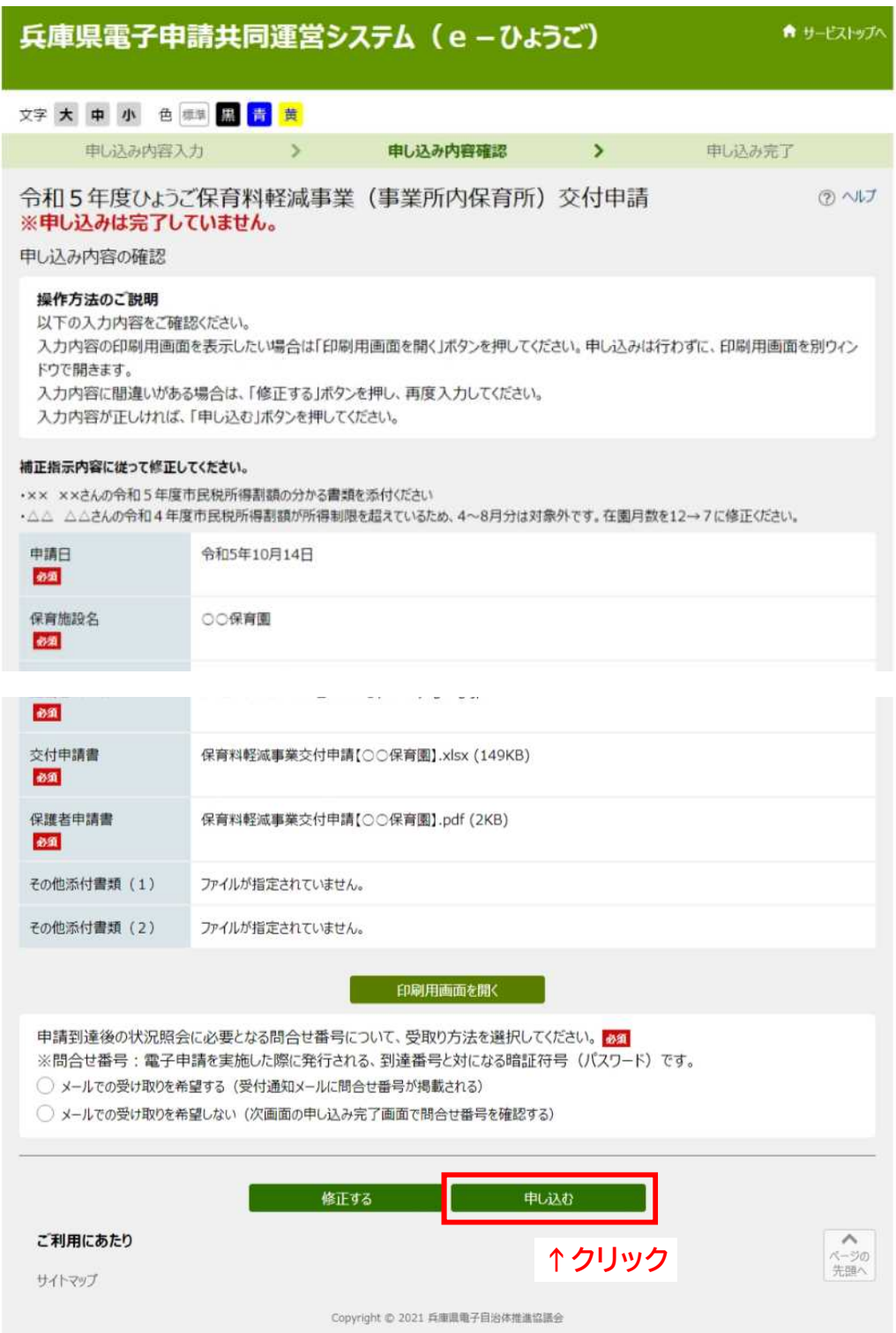

(5) 申請時と同様に、申込完了画面が表示されます。また、受付通知メールがシステムから自 動送信されますので、保管をお願いします。